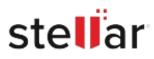

# Stellar Converter for NSF

## Steps to Install

### Step 1

When Opening Dialog Box Appears Click Save File

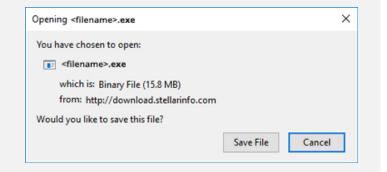

#### Step 2

When Downloads Windows Appears Double-Click the File

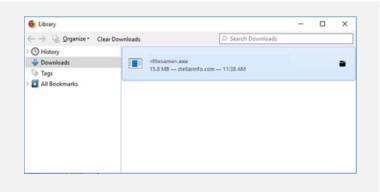

#### Step 3

When Security Warning Dialog Box Appears, Click Run

| Open File | - Security War | ning                                                                       |     | ×      |
|-----------|----------------|----------------------------------------------------------------------------|-----|--------|
| Do you    | want to run t  | his file?                                                                  |     |        |
|           |                | E:\filename.exe Stellar Information Technology Private Limited Application |     |        |
|           |                |                                                                            |     |        |
|           | From:          | E:\filename.exe                                                            |     |        |
|           |                |                                                                            | Run | Cancel |

#### **System Requirements:**

Processor: Pentium Class Operating Systems: Windows 11, 10, 8.1, 8, 7